# 届出の登録

1. 届出を行う

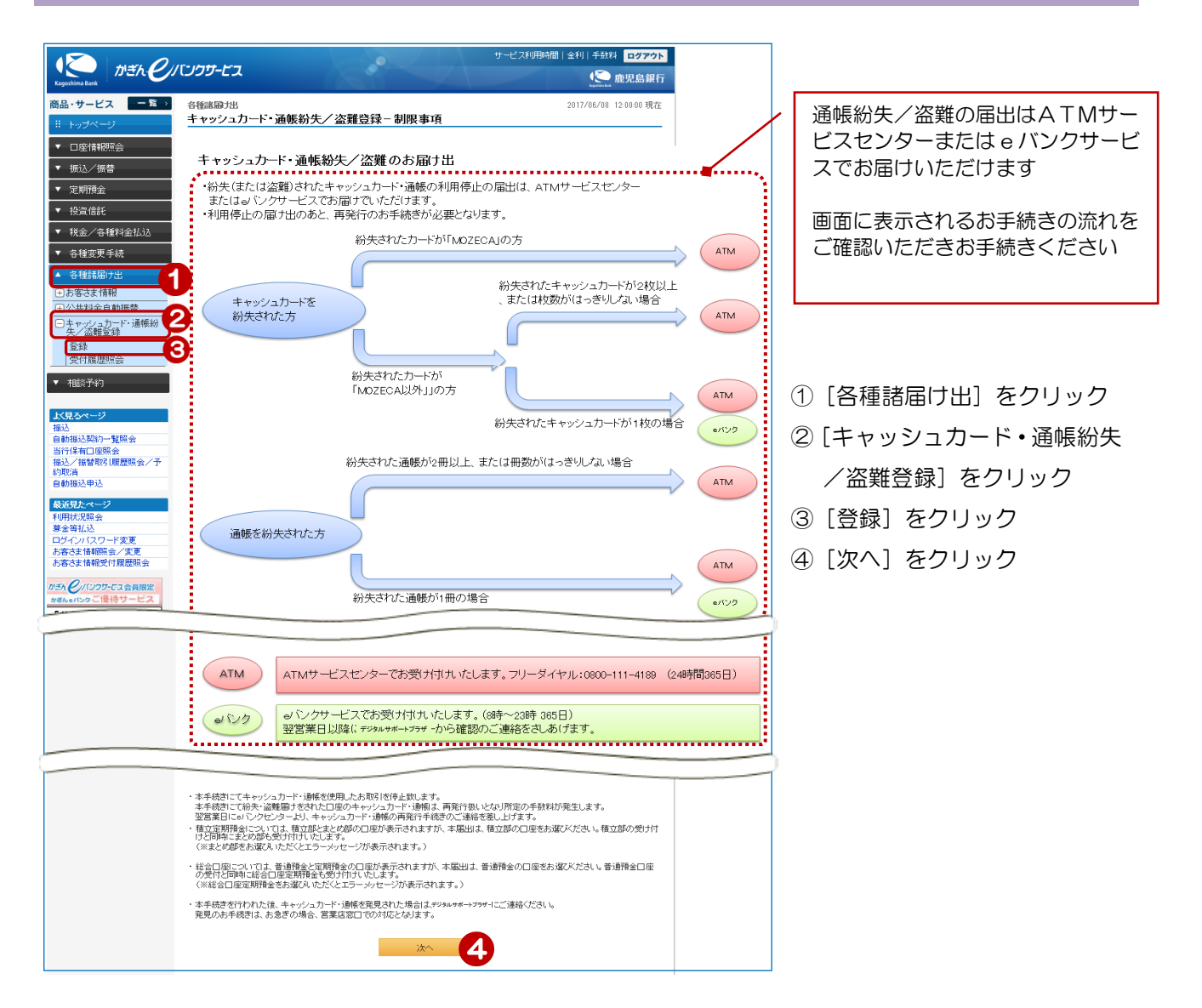

### 2. 届出を行う口座の選択

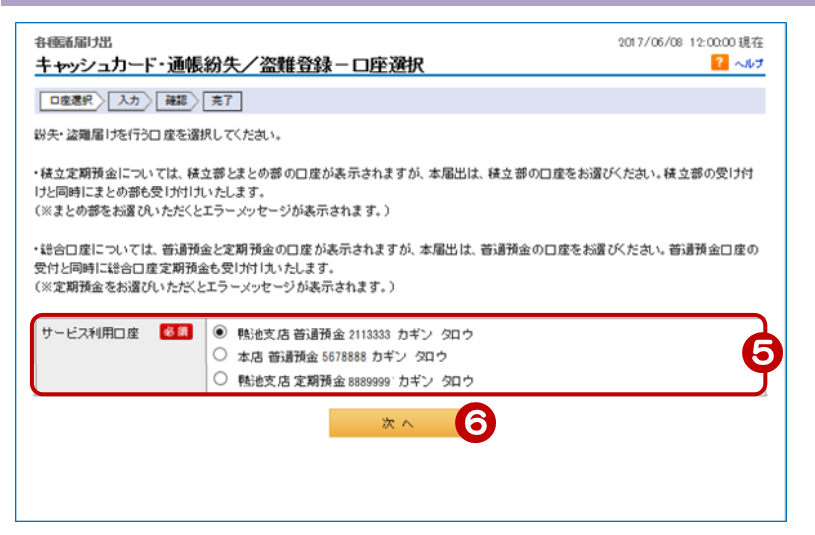

- ⑤ 届出を行う口座を選択
- ⑥[次へ]をクリック

## 3. 届出内容を入力する

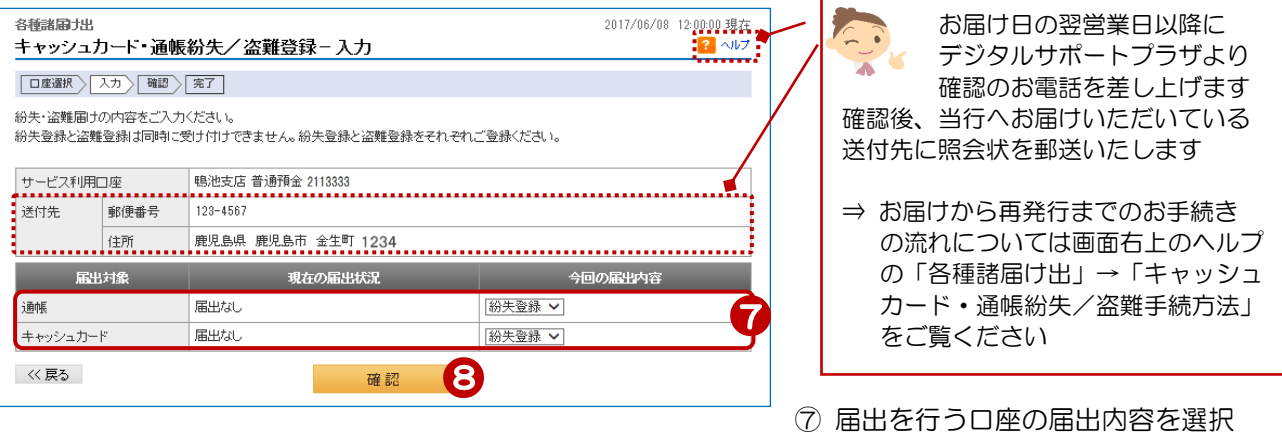

⑧[確認]をクリック

#### 4.登録する届出内容を確認する 各種諸属力出 2017/06/08 12:00:00 現在 キャッシュカード・通帳紛失/盗難登録-確認  $2$   $\sim$   $\nu$ □座選択 入力 輸認 実子 内容をご確認のうえ、取引バスワードをご入力ください。 ・<br>・本手続きにて紛失・盗難届すをされた口座のキャッシュカード・通報は、再発行扱いとなり所定の手数料が発生します。<br>・紛失・盗難届すを受け付けた内容の照会状を当行よりお送りいたします。 - 本手続きにて紛失・盗難届けをされた口座のキャッシュカード・通幅は、再発行扱いとなり所定の手数料が発生します。<br>- 紛失 :盗難届リを受け付けた内容の照会状を当行よりお送りいたします。<br>- 照会状は送け先の欄に表示された鍋子にお届けの住所となります。<br>- 照会状は送け先の欄に異示された鍋子にお届けの住所となります。<br>- 現在お住まいの住所と異なる場合は、『ATMサービスセンター(フリーダイヤル0800-111-4189.4までご連絡く 登録内容を確認 住所 鹿児島県 鹿児島市 金生町 1234 ⑨ [ソフトウェアキーボード]をクリッ 今回の届出内容 クし、取引パスワードを入力 紛失登録 ľ 紛失登録 J ⑩[実行]をクリック ■ソフトウェアキーボード (ဓ ≪戻る 10 実行

### 5.登録完了

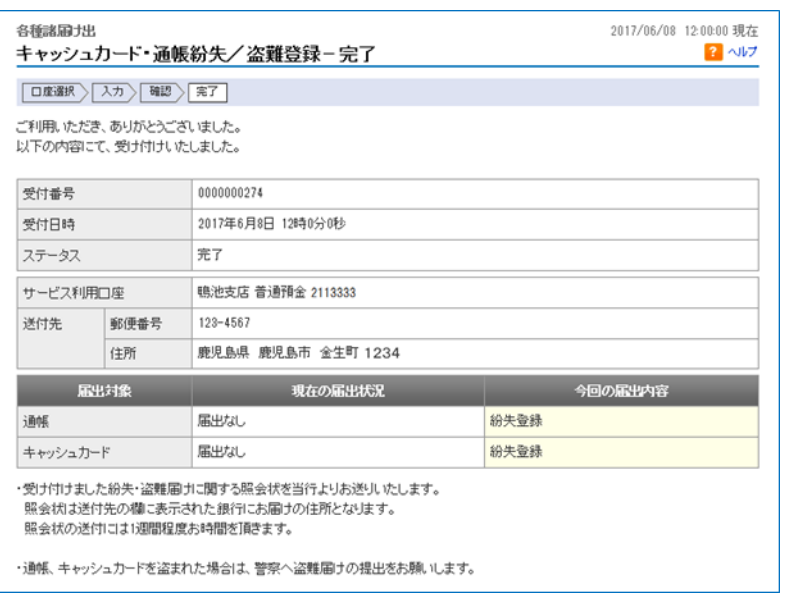

登録完了!